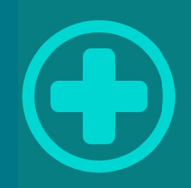

# AIDiagnostic

Инструкция по эксплуатации

# Содержание

Щ

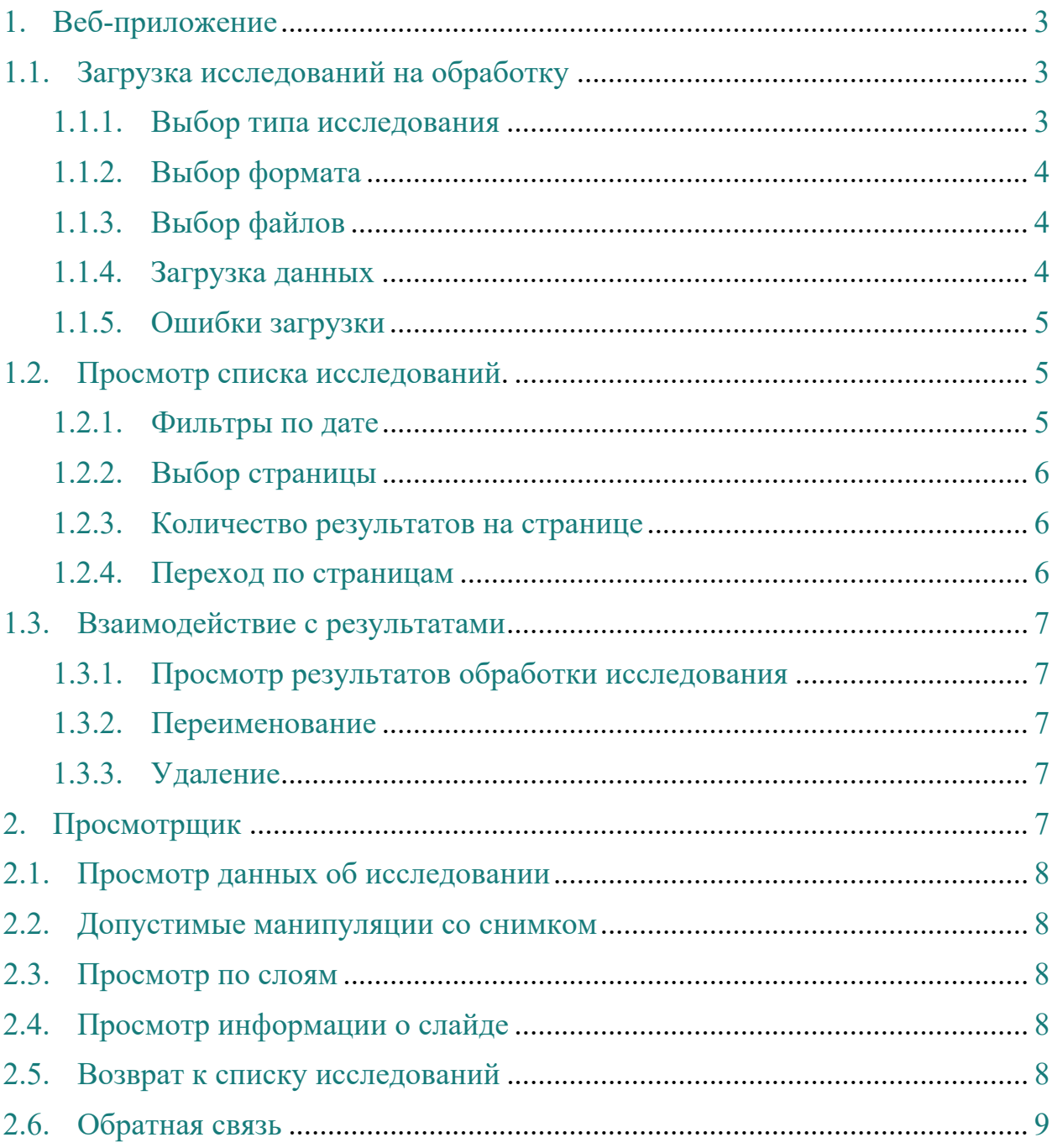

# **1. Веб-приложение**

Для того, чтобы воспользоваться данным веб-приложением, необходимо авторизоваться на сайте https://ai-diagnostic.com/private. Используйте свой логин и пароль.

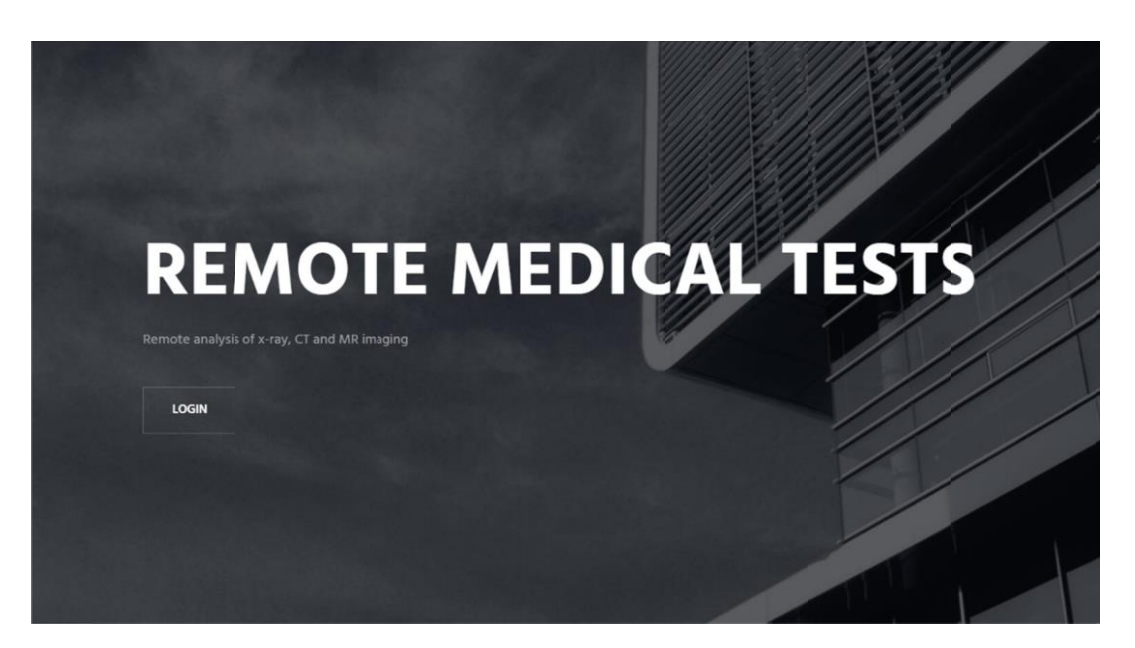

# **1.1. Загрузка исследований на обработку**

# **1.1.1. Выбор типа исследования**

Для выбора типа исследования необ одимо в верхней панели экрана нажать на select research type и поставить галочку в выпадающем списке:

- $\bullet$  CT (COVID-19)
- CT (LUNG NODULES)
- CT (PLEURAL EFFUSION)
- CT (TRUNK AND AORTA)
- $\bullet$  CT (TRUNK)
- $\bullet$  CT (AORTA)
- CT (PARACARDIAL FAT)
- CT (CORONARY CALCIUM)
- MRI (LUMBAR SPINE)

CT(COVID-19) CT(LUNG NODULES) CT(PLEURAL EFFUSION) CT(TRUNK AND AORTA) CT(TRUNK) CT(AORTA) CT(PARACARDIAL FAT) CT(CORONARY CALCIUM) MRI(LUMBAR SPINE)

Рисунок – Типы исследований

## **1.1.2. Выбор формата**

Загрузка исследований на обработку из zip-архива установлена по умолчанию. Чтобы загрузить папку с файлами формата DICOM, необходимо

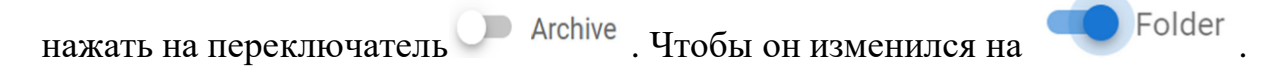

## **1.1.3. Выбор файлов**

Необходимо нажать на скрепку и выбрать, либо архив, либо папку в зависимости от типа.

**Важно!** Максимальный размер загружаемого файла может быть не более 2 Гб.

## **1.1.4. Загрузка данных**

Для загрузки данных нажмите на кнопку . После загрузки результат появится через несколько минут.

## 1.1.5. Ошибки загрузки

При загрузке исследования возможно появление следующих ошибок: «Something went wrong  $(0002D)$ . Please refresh page» - ошибка сервера, где 0002D - код ошибки, может быть разным.

«The server did not accept the file for processing» - сервер не принял файл в обработку. Возможные причины: поврежденный zip-файл, отсутствие подходящих для обработки файлов.

#### $1.2.$ Просмотр списка исследований.

Исследования, загруженные в базу данных, отображаются в виде таблицы, состоящей из колонок:

- $\bullet$  Id номер исследования
- Туре Тип исследования
- Name Имя исследования
- File название файла и его размер
- Upl.date когда была произведена загрузка
- Preview мини-изображение снимка
- $\bullet$  Status статус
- Actions доступные действия.

Статусы могут быть:

- Processing производится обработка;
- Processing error ошибка обработки;
- Processed  $-$  обработано.

Для управления отображением данных в таблице можно использовать:

#### $1.2.1.$ Фильтры по дате

Присутствуют два фильтра «upload date filter start» и «upload date filter end». Для выбора начала временного интервала нажмите на

«upload date filter start», для выбора конца интервала нажмите «upload date filter end».

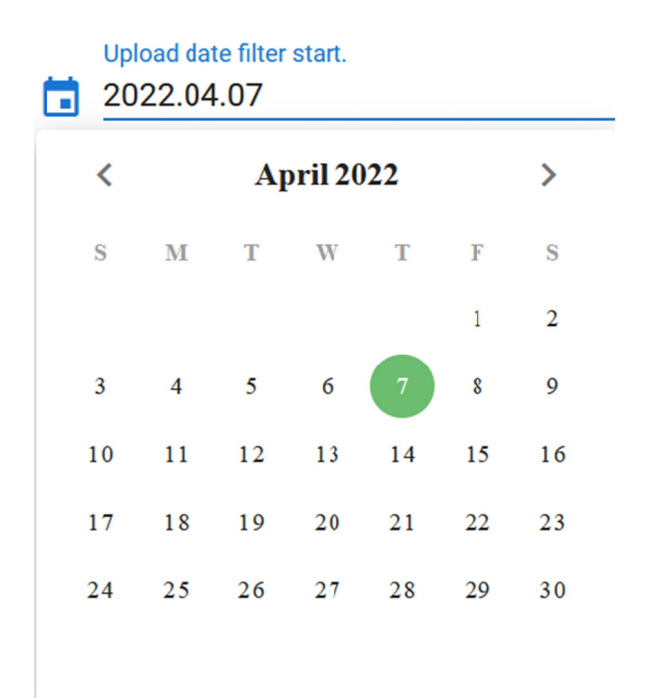

## Рисунок - календарь

#### $1,2,2.$ Выбор страницы

Переход на нужную страницу осуществляется указанием номера в поле «page».

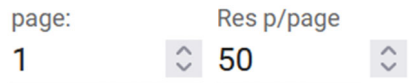

Рисунок – «поле раде»

#### $1.2.3.$ Количество результатов на странице

Выбор количества отображаемых результатов на странице

осуществляется указанием количества в поле Res p/page.

#### $1.2.4.$ Переход по страницам

Для осуществления перехода по страницам нажмите на кружок с номером страницы.

# 

Рисунок - «Выбор страницы»

#### Взаимодействие с результатами  $1.3.$

Для взаимодействия с результатами исследований, приведенных в таблице, используется столбец Actions.

### $1.3.1.$ Просмотр результатов обработки исслелования

Кнопка просмотра исследования появляется тогда, когда исследование успешно обработано. Для просмотра результатов нажмите на «глаз» •, при этом откроется окно просмотрщика. Или дважды нажать на исследование.

#### $1.3.2.$ Переименование

Для того, чтобы переименовать снимок (файл), необходимо нажать на значок «ручки» • появится поле, название которого нужно изменить. После внесения изменений его необходимо сохранить, нажав на иконку «save» **a**.

#### $1.3.3.$ **Улаление**

Для того, чтобы удалить выбранное исследование, необходимо нажать на значок **×**.

## 2. Просмотрщик

При выборе «Viewer» • просмотра снимка, открывается новое окно, которое позволяет провести ряд манипуляций с исследуемым снимком.

# **2.1. Просмотр данных об исследовании**

В верхней части экрана содержит базовые данные об исследовании, например: **The research #42622/42373, 42373.external. Types: CT(CANCER).** *File: 42373.external (100 MB). Uploaded: 03.05.2022 18:17:10.*

# **2.2. Допустимые манипуляции со снимком**

- WwcRegion позволяет выделить необходимую область, и программа автоматически выставит оптимально подходящие параметры электронного окна;
- Wwwc позволяет настроить электронное окно;
- Zoom приближение\отдаление изображения;
- Rotate поворот изображения под необходимым углом;
- $Pan \pi y \pi a;$
- Magnify увеличение.

## **2.3. Просмотр по слоям**

Под снимком находится линейка. Серыми блоками обозначены срезы, содержащие патологии и ее параметры размеры. Для просмотра необходимо сдвинуть ползунок, и таким образом, переходить к просмотру всех обнаруженных патологий.

# **2.4. Просмотр информации о слайде**

Для просмотра информации о слайде нажмите на кнопку «Slide information».

## **2.5. Возврат к списку исследований**

Для того, чтобы вернуться к списку исследований, нажмите в верхней части экрана «Back to research list».

# **2.6. Обратная связь**

Для того, чтобы связаться с нами, можно написать письмо, выбрав на верхней панели значок «конверт».